# Booking & Reservation System

**W** webkul.com[/blog/magento2-booking-reservation/](https://webkul.com/blog/magento2-booking-reservation/)

July 22, 2016

Booking & Reservation System extension will create dynamic booking and reservation for your products. This will convert your Magento store into a dynamic event-driven site. It will provide two types of bookings for the products that are – **Many Bookings in One Day**& **One Booking For Many Days.**

**\*\***Note**:**

**1**. Product import and export from admin will not work with this module.

#### Features

- Slot-based quantity measure has been used.
- Dynamic Event creation & display for Booking.
- Customers will be able to see the booking details(Like Date & Time Slot) of the product in the Cart.
- Dynamic event creation.
- Dynamic time setting.
- Brilliant UI and UX for event display and booking.
- Built on top of the Magento MVC and ORM system.

#### Admin End – Many Bookings In One Day

After the installation of the module, you will navigate through Menu item **Products -> Catalog ->** and then **click** the **Add Product** drop-down on the right top hand side. Here you will find the **Booking Product** option, click it to create a**new** booking product as shown below in the screenshot.

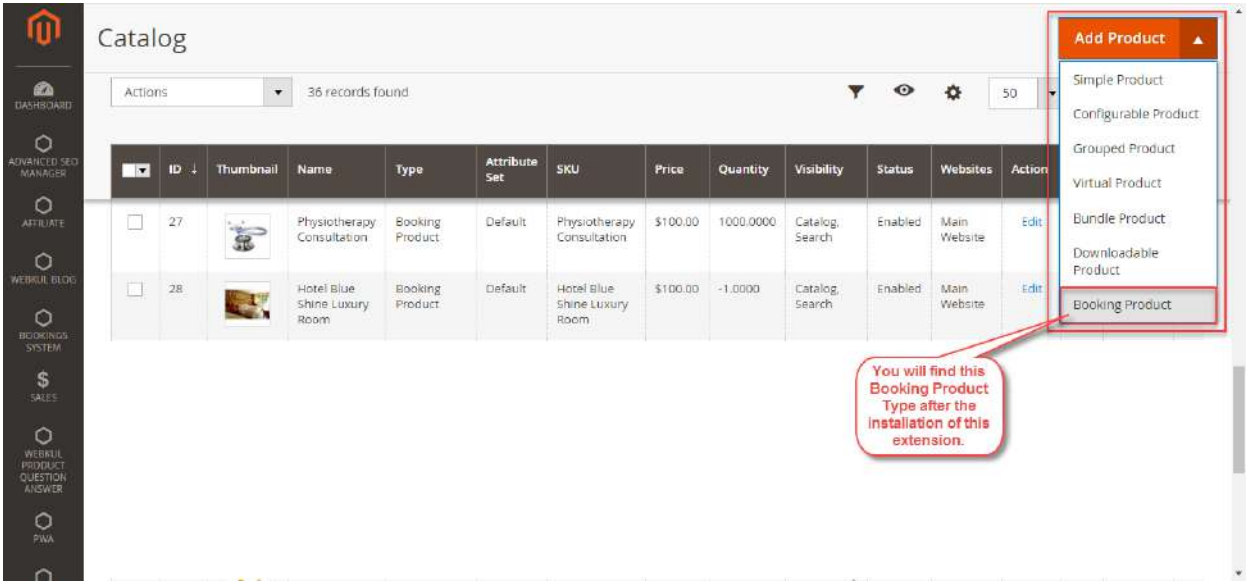

After you click the **Booking Product** option above, the add product page will open where you can configure the booking product.

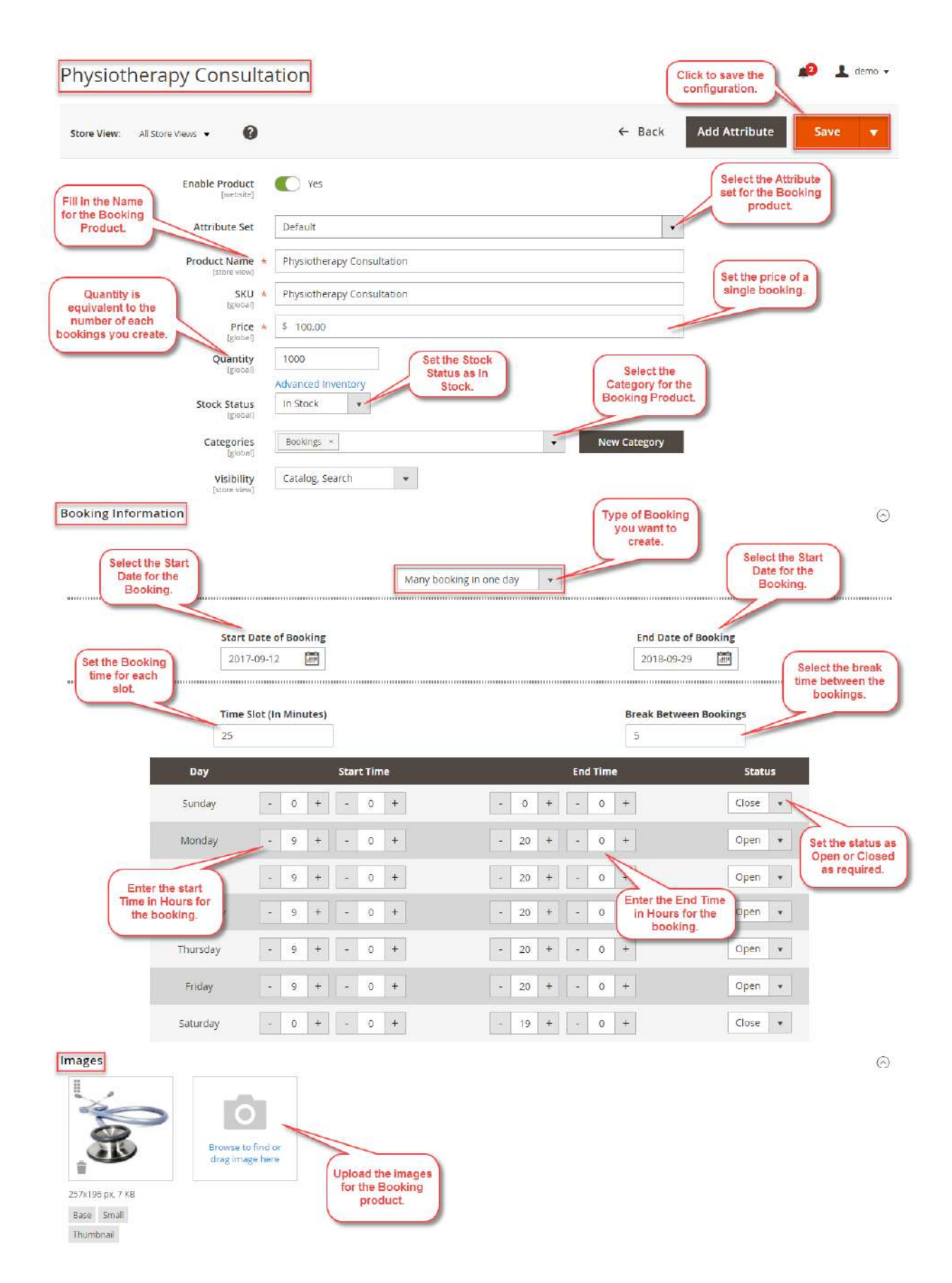

Now after filling the information for the **booking product**, you will select the **booking Information** type as **Many Bookings In a Day**or **One Bookings For Many Days** as required.

Here we have selected first –**Many Bookings In a Day.** Now select the **start day** and the **end day** of the **booking.** Set the **time slot** in minutes for the booking and**break between** booking values. After that, you just need to set the **start** and **end** time of each **day** for the

slots. You can choose to set the **status** for each day as **closed** or **open** as per your requirement.

Frontend – Many Bookings In A Day

On the **Product Page,** you can select the **Book Now** option to Book the reservation.

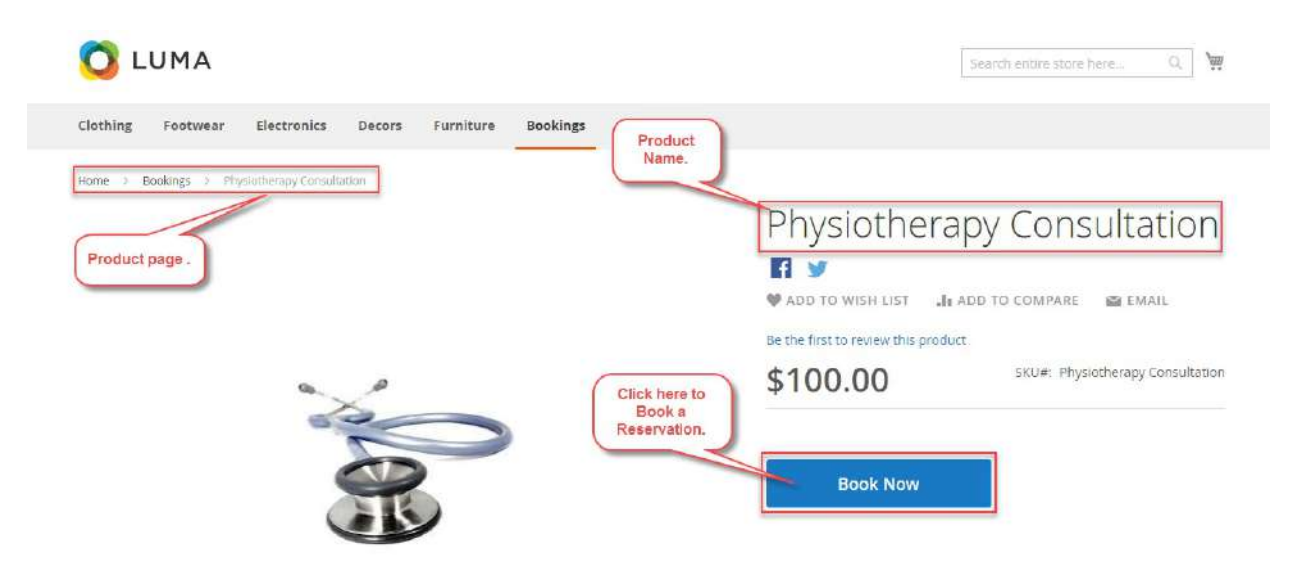

After clicking on the **Book Now** button you will see a popup. Here, you need to first select the **date** for which you want the booking. After that, you will select the **required slot** and enter the number of **slots** required for the selected date. Now, tap the **Book Now** button to add the selected slot to the **cart**.

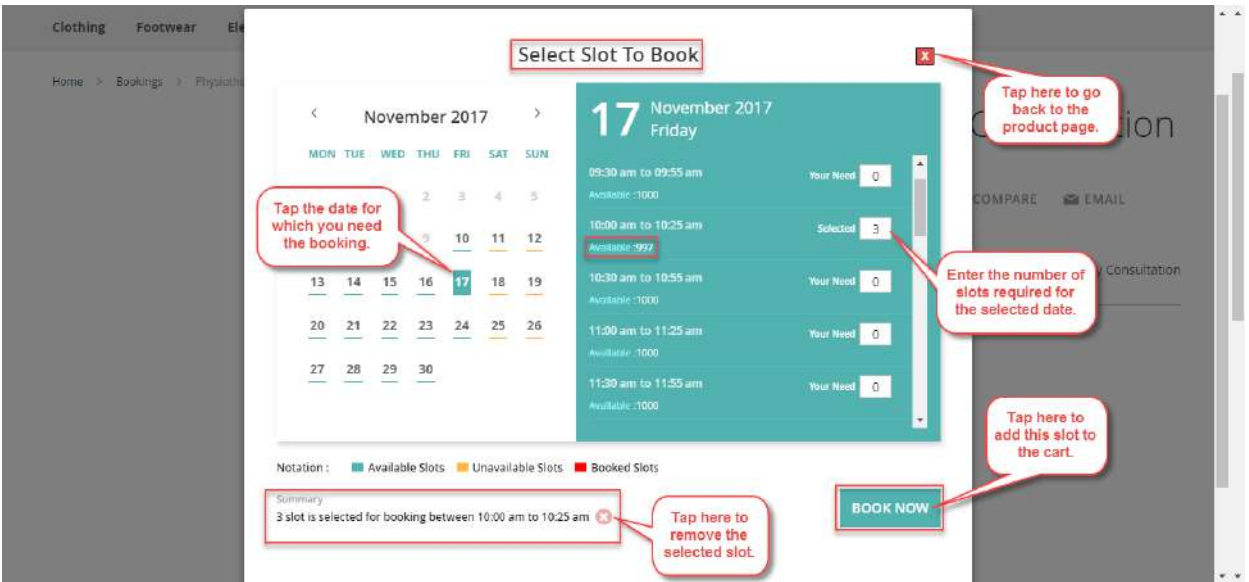

Tapping the **Book Now** button will add the slot to the cart and you will see a**success message** for the same. **Available slots** are underlined with a **green color**, **unavailable** with a **yellow color**, and **completely booked** are underlined with a red underline. Now, click the **Go to Checkout** button to block the added slots by making a purchase.

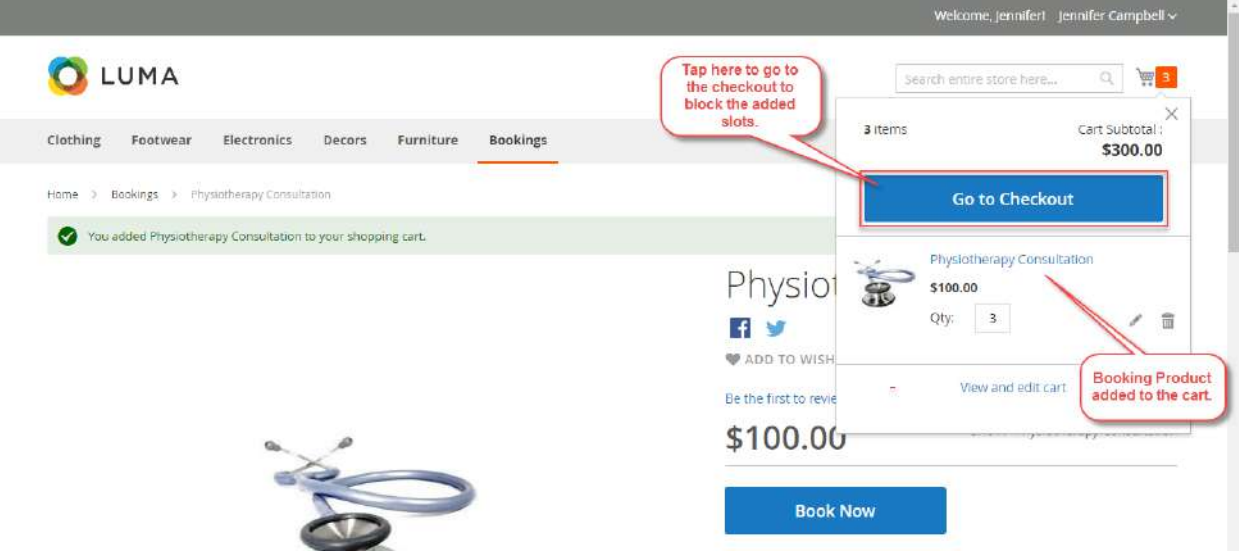

The customer will select the payment method at the checkout page and will tap the**Place Order** button to complete the purchase.

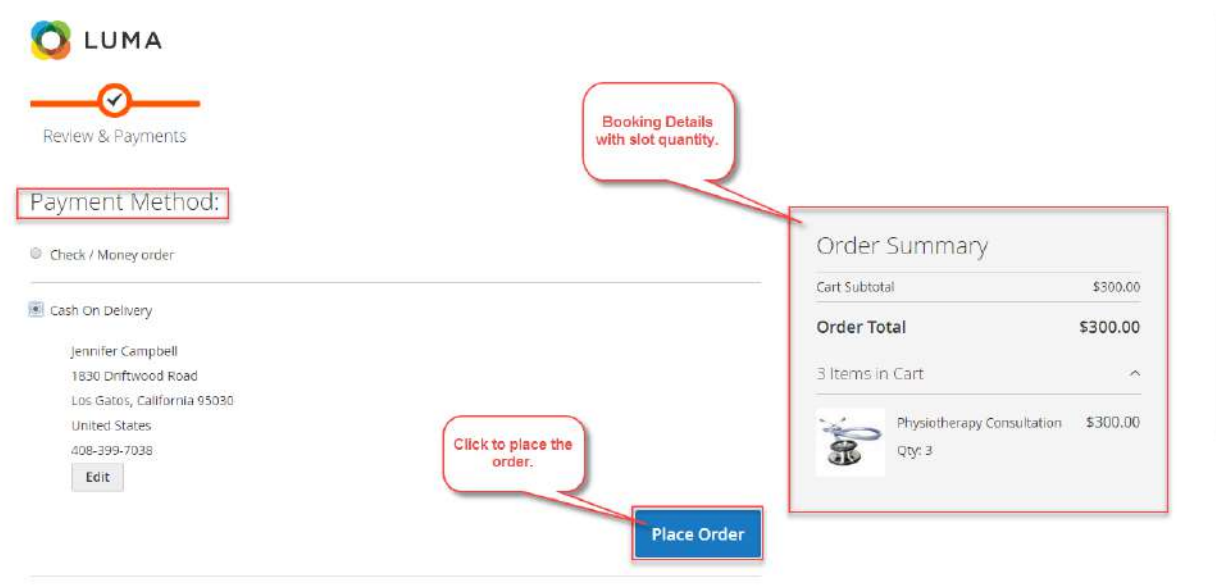

After the order is placed, the customer will be able to see the order details under**My Orders** section.

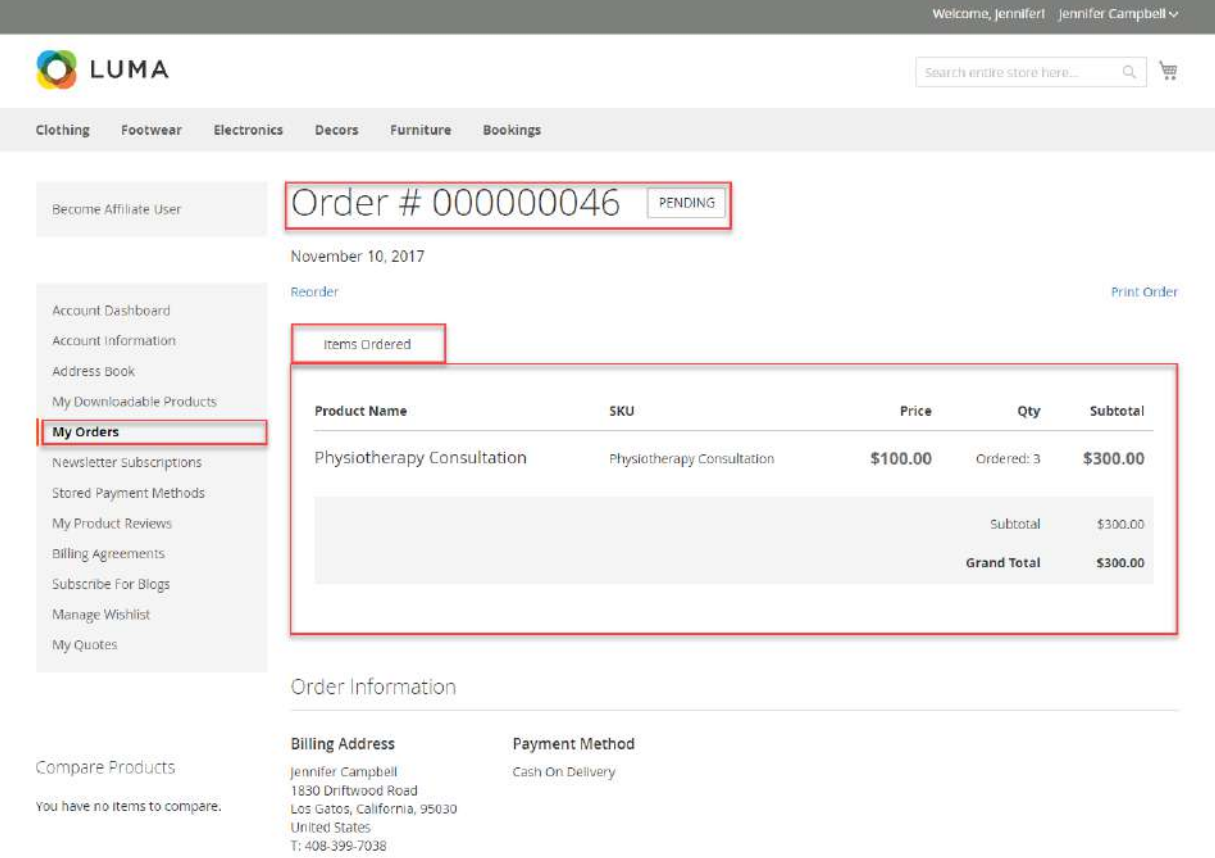

If some slots have already been purchased by some customers for a particular time slot, then it will show the decreased quantity of slots available.

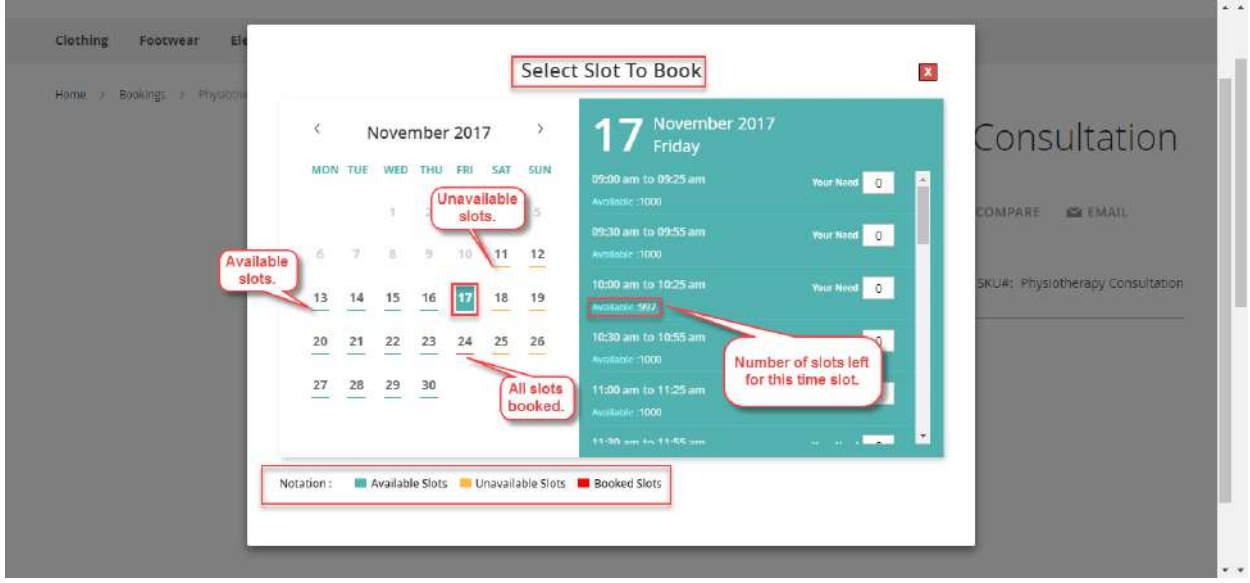

Admin End – One Booking For many Days

After the installation of the module, you will navigate through Menu item **Products -> Catalog ->** and then **click** the **Add Product** drop-down on the right top hand side. Here you will find the **Booking Product** option, click it to create a**new** booking product as shown below in the screenshot.

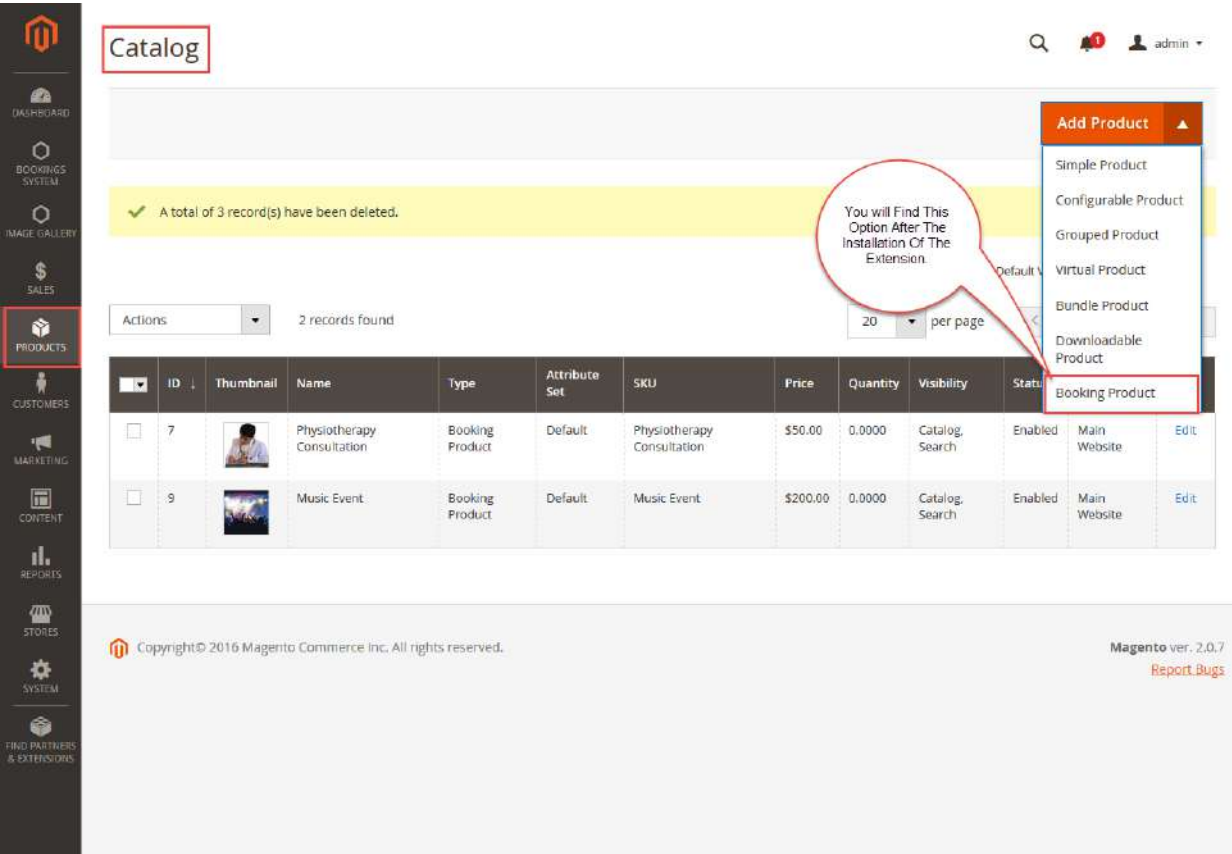

After you click the **Booking Product** option above, the add product page will open where you can configure the booking product as shown below in the screenshot.

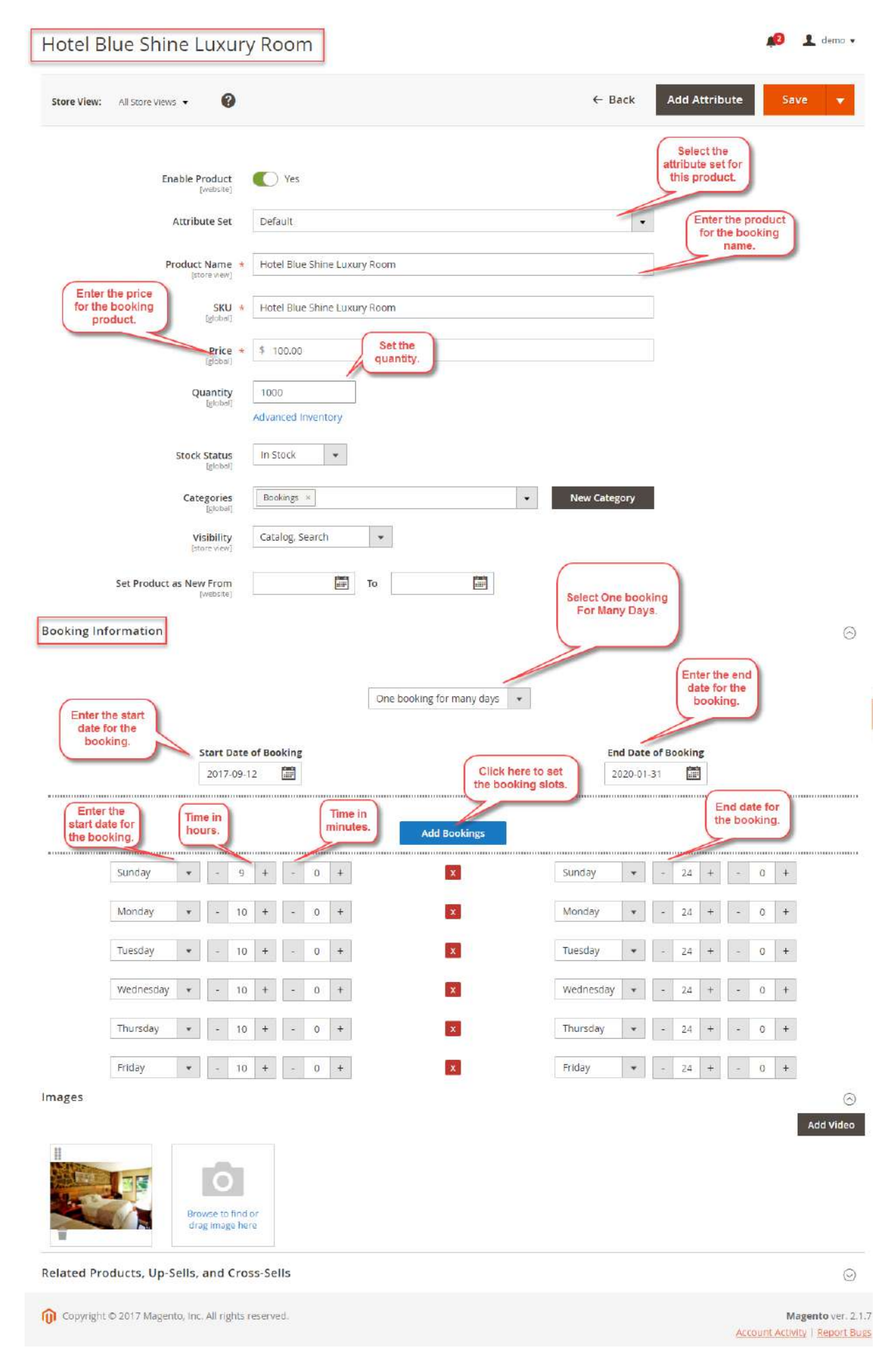

Now after filling the information for the **booking product**, you will select the **booking Information** type as **One Bookings For Many Days** as required.

Here we have selected first –**One booking For many Days.** Now click on "**Add Bookings**" and set the start time and the **end time** of the **booking.** Now click on the **save** button on the top and we are done configuring the product.

## Frontend – One Booking For Many Days

On the **Product Page,** you can select the **Book Now** option to Book the reservation.

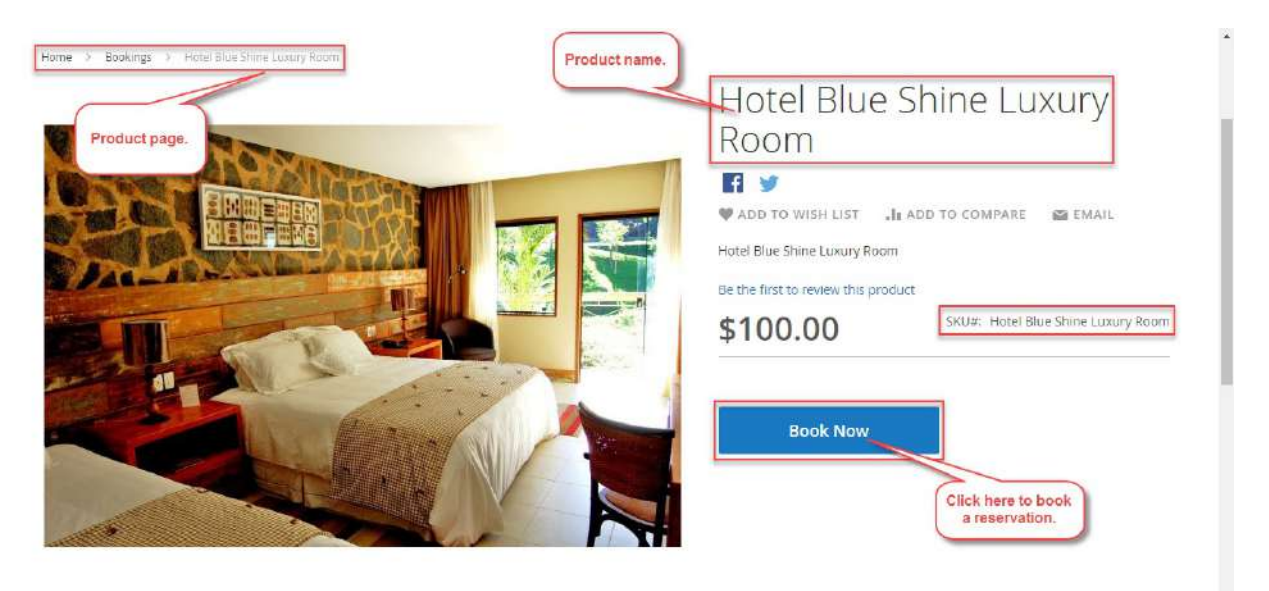

After clicking on the **Book Now** button you will see a popup. Here, you need to first select the **date** for which you want the booking. After that, you will select the **required slot** and enter the number of **slots** required for the selected date. Now, tap the **Book Now** button to add the selected slot to the **cart**.

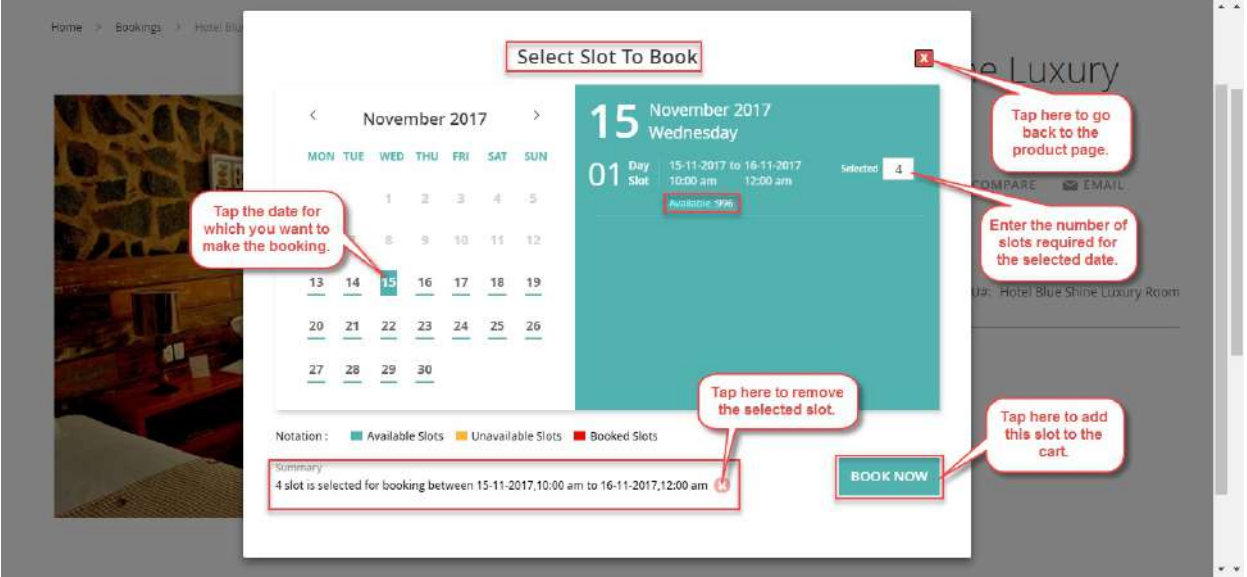

Tapping the **Book Now** button will add the slot to the cart and you will see a**success message** for the same. **Available slots** are underlined with a **green color**, **unavailable** with a **yellow color**, and **completely booked** are underlined with a red underline. Now, click the **Go to Checkout** button to block the added slots by making a purchase.

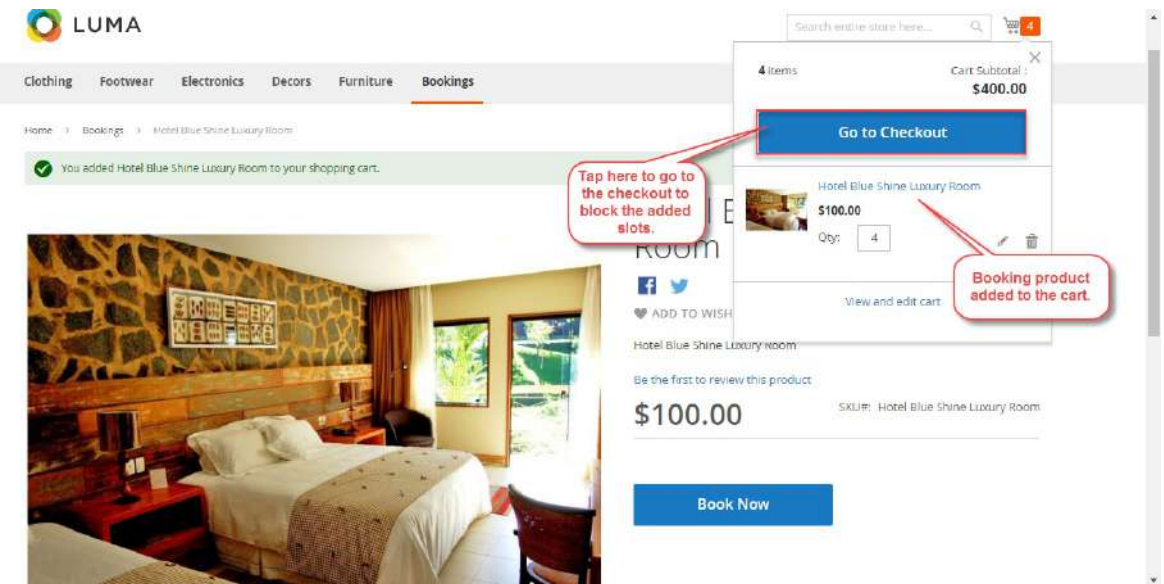

The customer will select the payment method at the checkout page and will tap the**Place Order** button to complete the purchase.

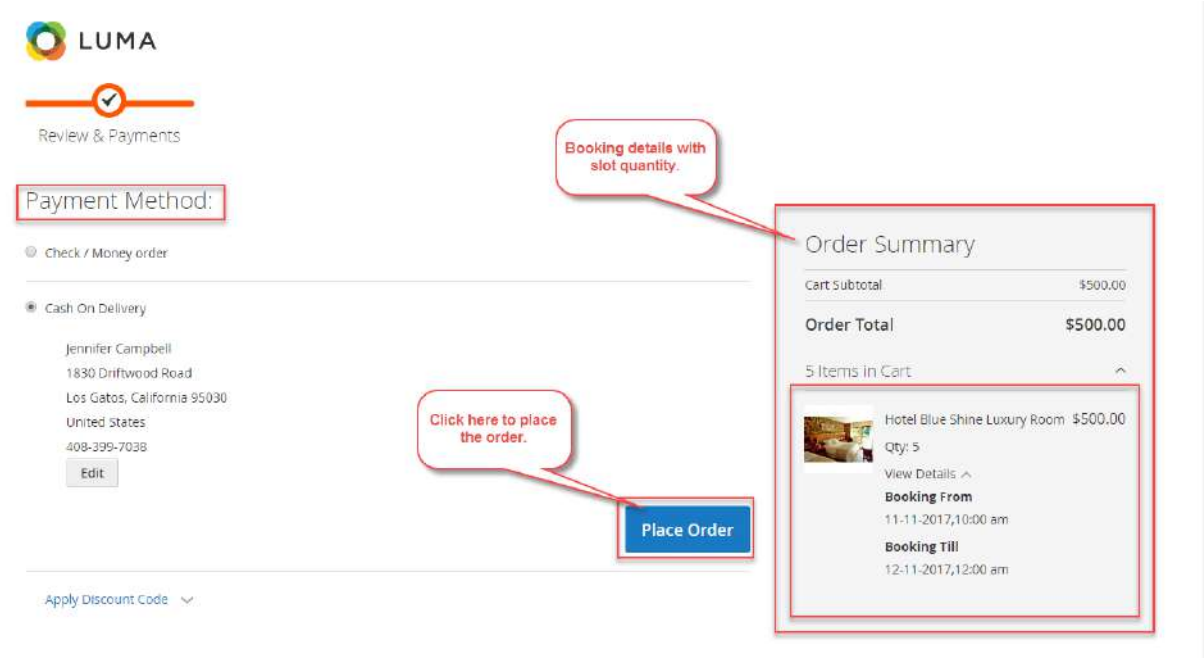

After the order is placed, the customer will be able to see the order details under**My Orders** section.

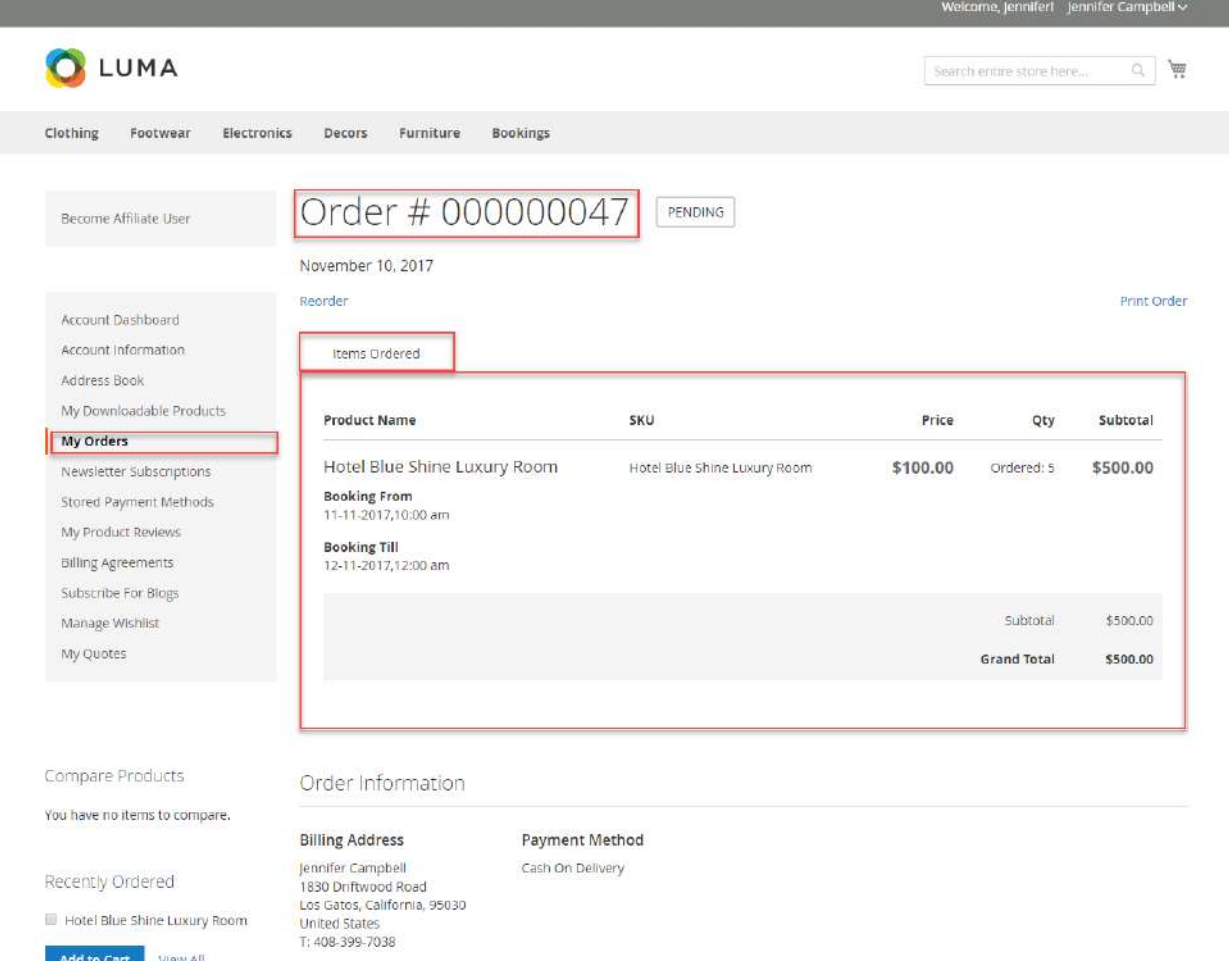

If some slots have already been purchased by some customers for a particular time slot, then it will show the decreased quantity of slots available.

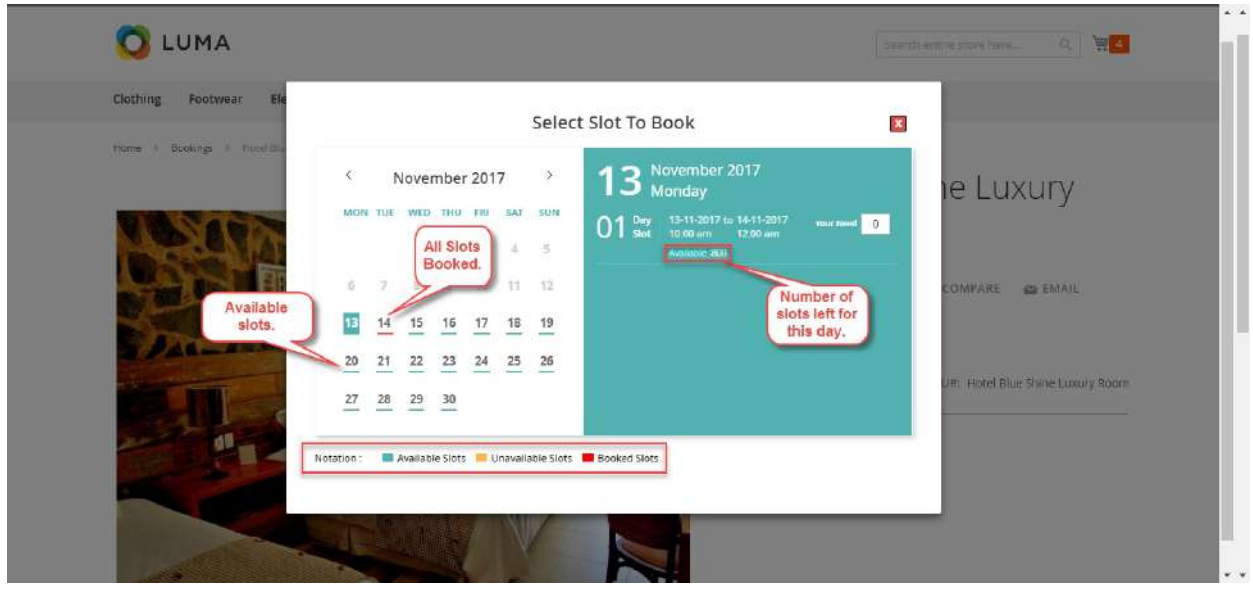

### Admin Management

Admin will find the **View Bookings** tab under the **Bookings System** as shown below.

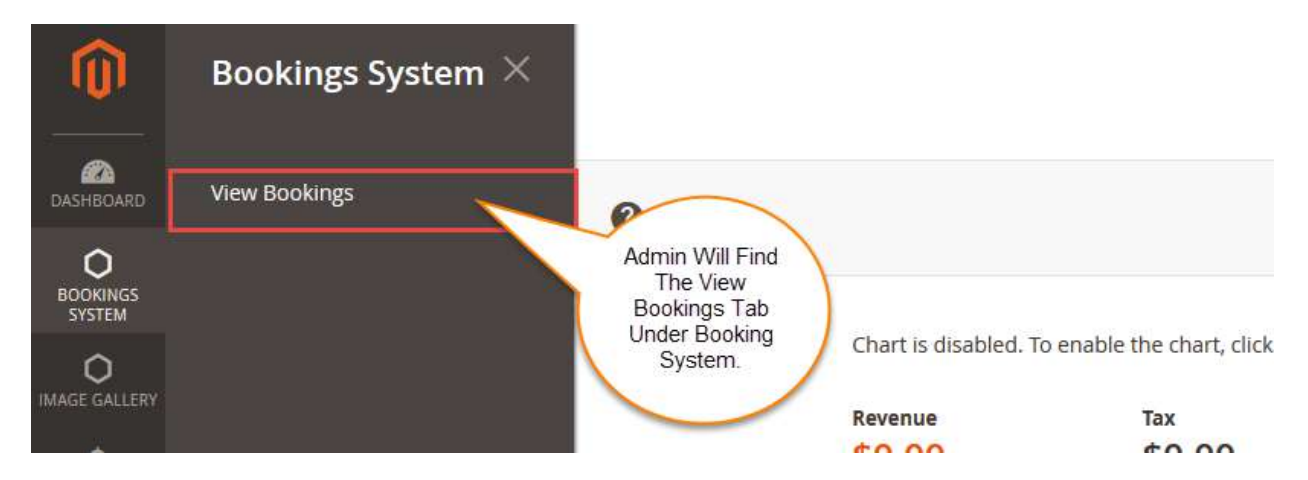

After clicking on the View Booking, admin can see all the bookings in one place as shown below.

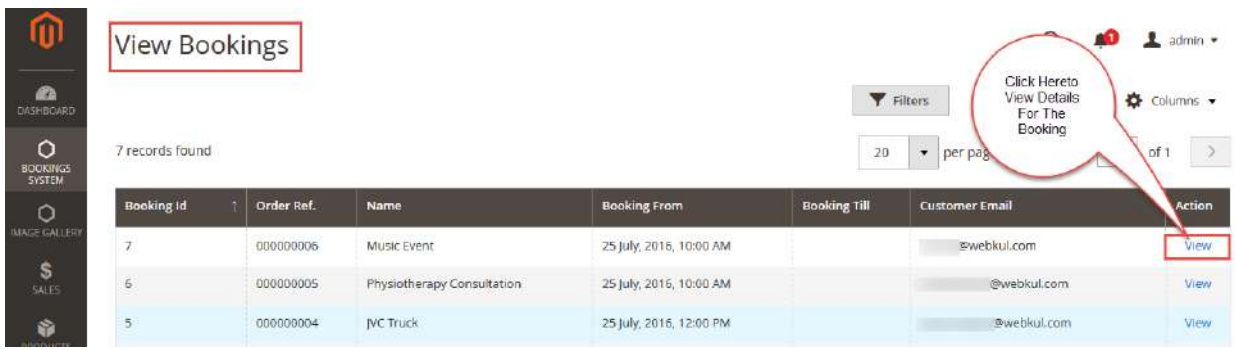

**View Details For One Booking For Many days**–

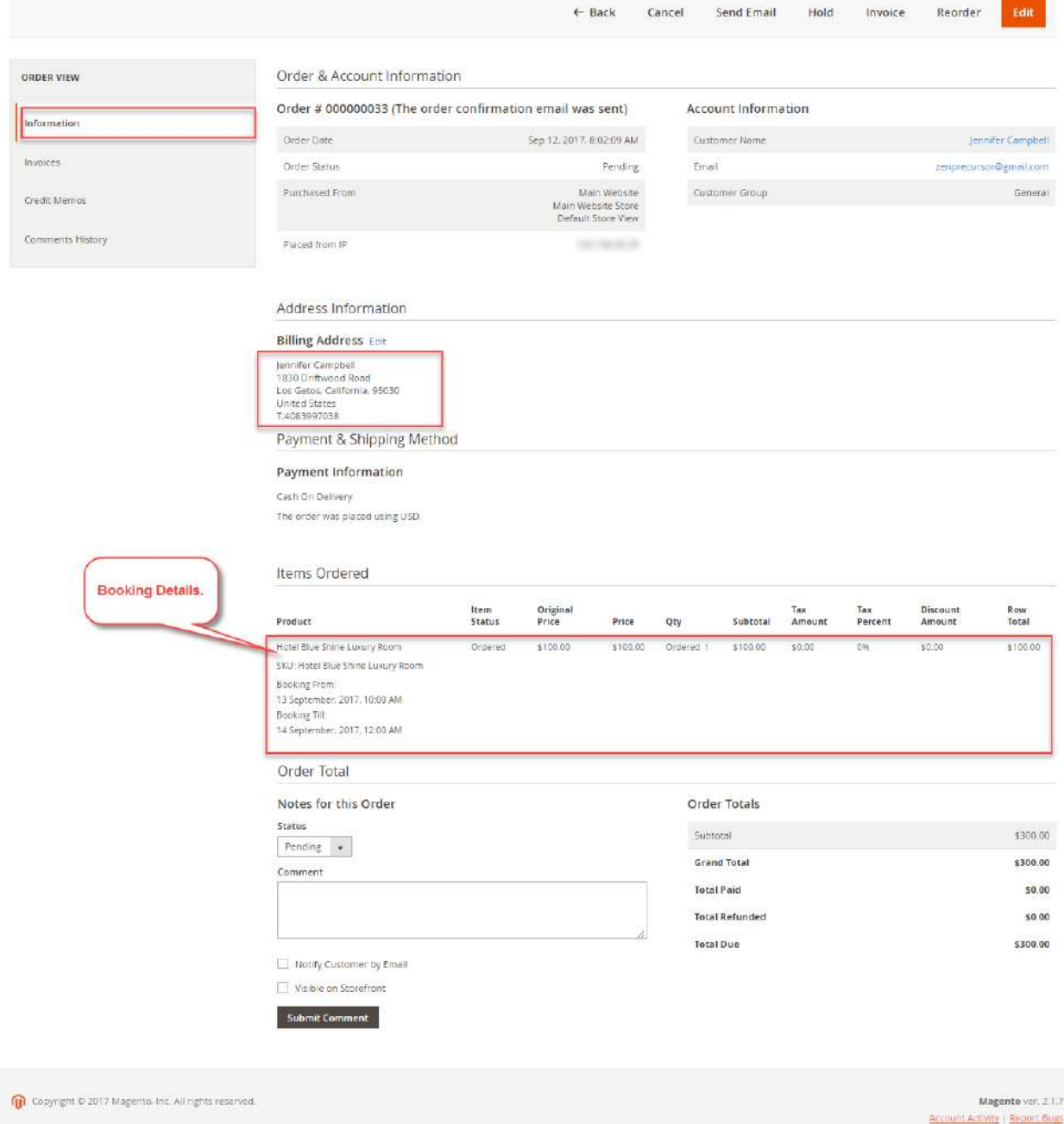

**View Details For Many Bookings In One Day**–

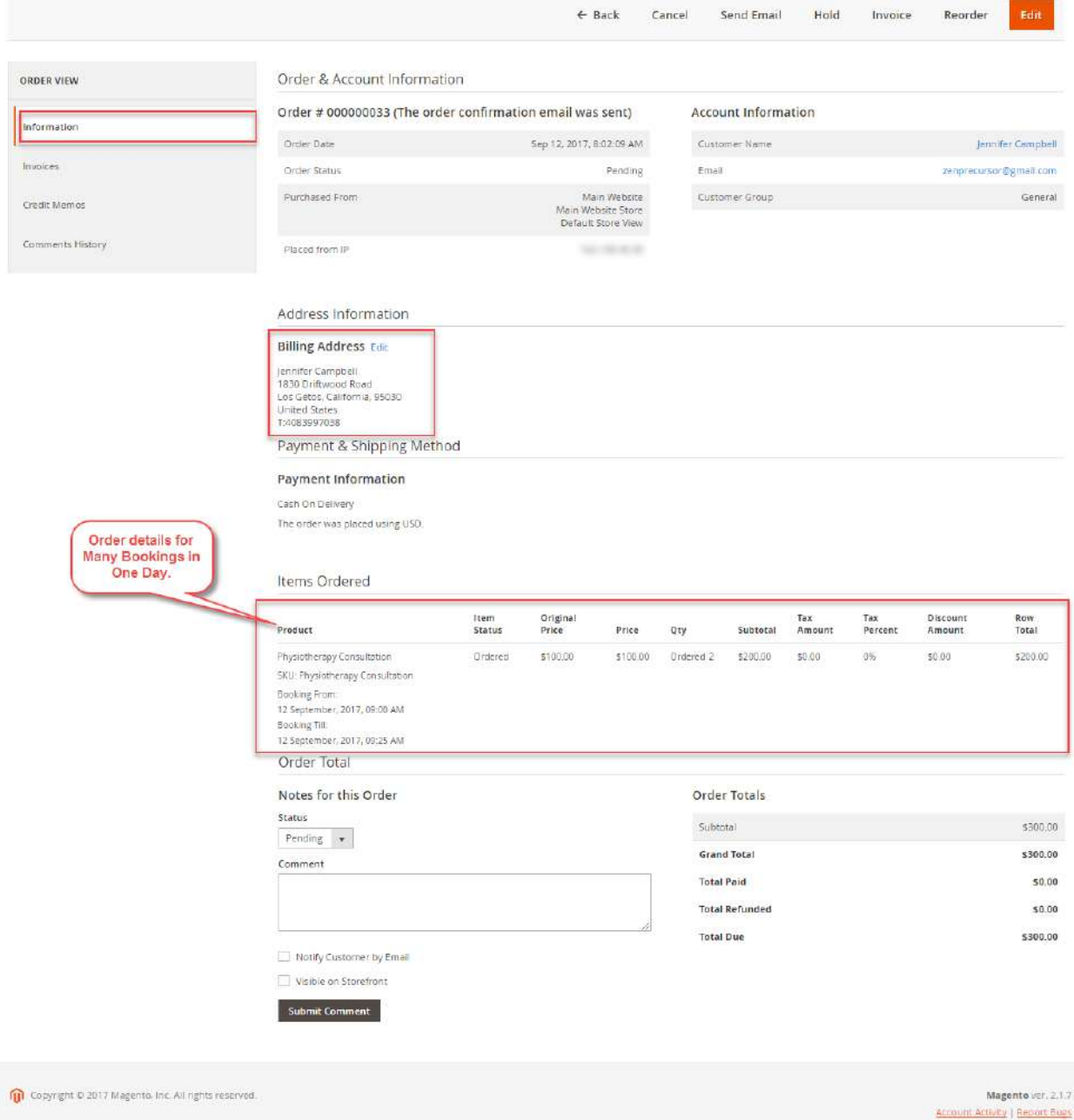

That is all for the Booking & Reservation System extension. Still, have any issue feel free to add a ticket and let us know your views to make the module better at [webkul.uvdesk.com](http://webkul.uvdesk.com/)